Версия 2.0

## Драйвер измерителя показателей качества электроэнергии «Pecypc-UF2M(C)»

Версия 1.0

Руководство Пользователя

2018

DevLink-P200. Драйвер измерителя показателей качества электроэнергии «Ресурс-UF2M(C)»

Руководство Пользователя/1-е изд.

© 2018. ООО «Энергокруг». Все права защищены.

Никакая часть настоящего издания ни в каких целях не может быть воспроизведена в какой бы то ни было форме и какими бы то ни было средствами, будь то электронные или механические, включая фотографирование, магнитную запись или иные средства копирования или сохранения информации, без письменного разрешения владельцев авторских прав.

Все упомянутые в данном издании товарные знаки и зарегистрированные товарные знаки принадлежат своим законным владельцам.

## **ООО -Энергокруг½**

РОССИЯ, 440028, г. Пенза, ул. Титова 1 Тел. +7 (8412) 55-64-95, 55-64-97 E-mail:[info@energokrug.ru](mailto:info@energokrug.ru) [http://devlink.ru](http://devlink.ru/) Вы можете связаться со службой технической поддержки по E-mail: [support@energokrug.ru](mailto:support@energokrug.ru) или [support@devlink.ru](mailto:support@devlink.ru)

Обозначение документа: ИГТЯ.39508L-01.00-И2.1.1

## **ДА** СОДЕРЖАНИЕ

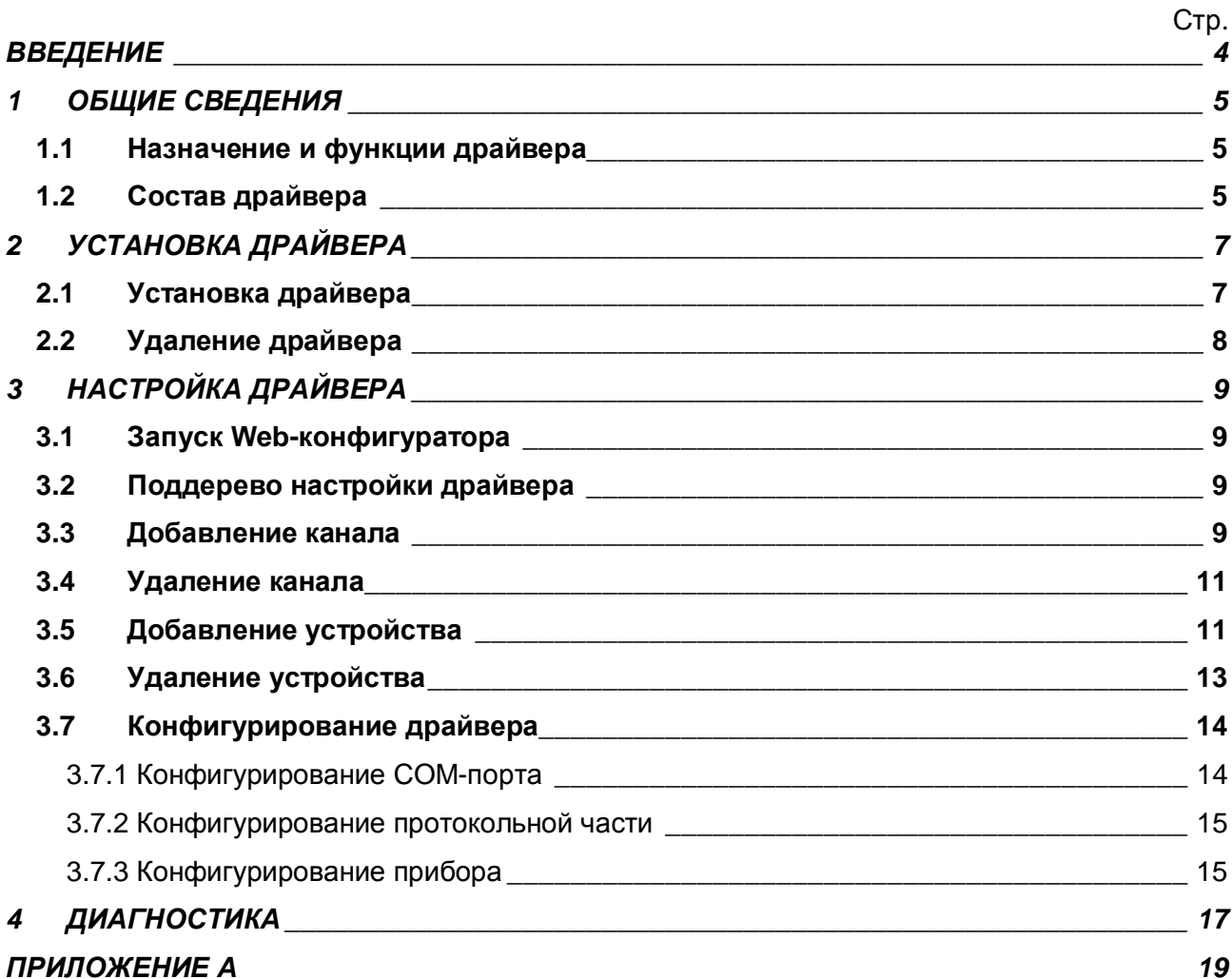

## <span id="page-5-0"></span>**ВВЕДЕНИЕ**

Вашему вниманию предлагается Руководство Пользователя драйвера измерителя показателей качества электроэнергии "Ресурс-UF2M(C)" для DevLink-P200/P300.

Целью данного Руководства является обучение Пользователя работе с драйвером. В каждом разделе руководства описываются те или иные стороны использования драйвера: функционирование, настройка и т.д.

## **Структура руководства**

В разделе 1 («Общие сведения») в общих чертах описываются назначение, выполняемые функции и состав драйвера.

В разделе 2 («Установка драйвера») приведено описание процесса установки драйвера.

В разделе 3 («Настройка драйвера») даётся описание процесса настройки драйвера с помощью Web-конфигуратора.

В разделе 4 («Диагностика») описываются диагностические параметры драйвера.

В приложении А приводится полный список параметров прибора "Ресурс-UF2M(C)", предоставляемый драйвером.

#### <span id="page-6-0"></span>ОБЩИЕ СВЕДЕНИЯ  $\mathbf 1$

## <span id="page-6-1"></span>1.1 Назначение и функции драйвера

Драйвер измерителя показателей качества электроэнергии "Ресурс-UF2M(C)" (в дальнейшем драйвер) предназначен для организации информационного обмена с приборами "Ресурс-UF2M" и "Ресурс-UF2C"

Драйвер обеспечивает выполнение следующих основных функций:

- Организация информационного обмена с приборами «Ресурс-UF2M» и «Ресурс- $\bullet$ UF2C» по оперативным данным прибора. Полный список параметров прибора, которые предоставляет драйвер, приведен в приложении А
- Работа драйвера по нескольким физическим каналам связи одновременно, что позволяет в случае необходимости уменьшить общее время информационного обмена с приборами
- <span id="page-6-2"></span>Опрос нескольких устройств на одном канале связи.

#### 1.2 Состав драйвера

В состав драйвера входят:

- Протокольный модуль ResUF2MC.so
- Модуль работы с COM-портом Serial.so  $\bullet$
- Файлы шаблона конфигурации драйвера:
	- o ResUF2MC.xml
	- o ResUF2MC 1
	- o ResUF2MC\_1\_PROP

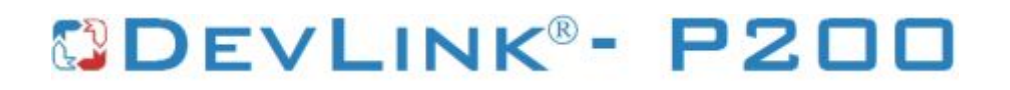

## <span id="page-8-0"></span>2 УСТАНОВКА ДРАЙВЕРА

Имя файла установочного пакета: ResUF2MC-drv-1.0-dl armel.deb

#### <span id="page-8-1"></span>2.1 Установка драйвера

Для установки драйвера необходимо:

#### 1) Перевести DevLink в режим программирования

Перевод контроллера в режим программирования осуществляется зажатием кнопки SET, при старте DevLink-P200, либо программно в Web-интерфейсе ПО DevLink-P200.

При нажатии кнопки «Режим программирования» после подтверждения действия будет произведён перезапуск контроллера в режим программирования. После последующего перезапуска контроллер вернётся в предыдущий режим работы: работа или конфигурирование.

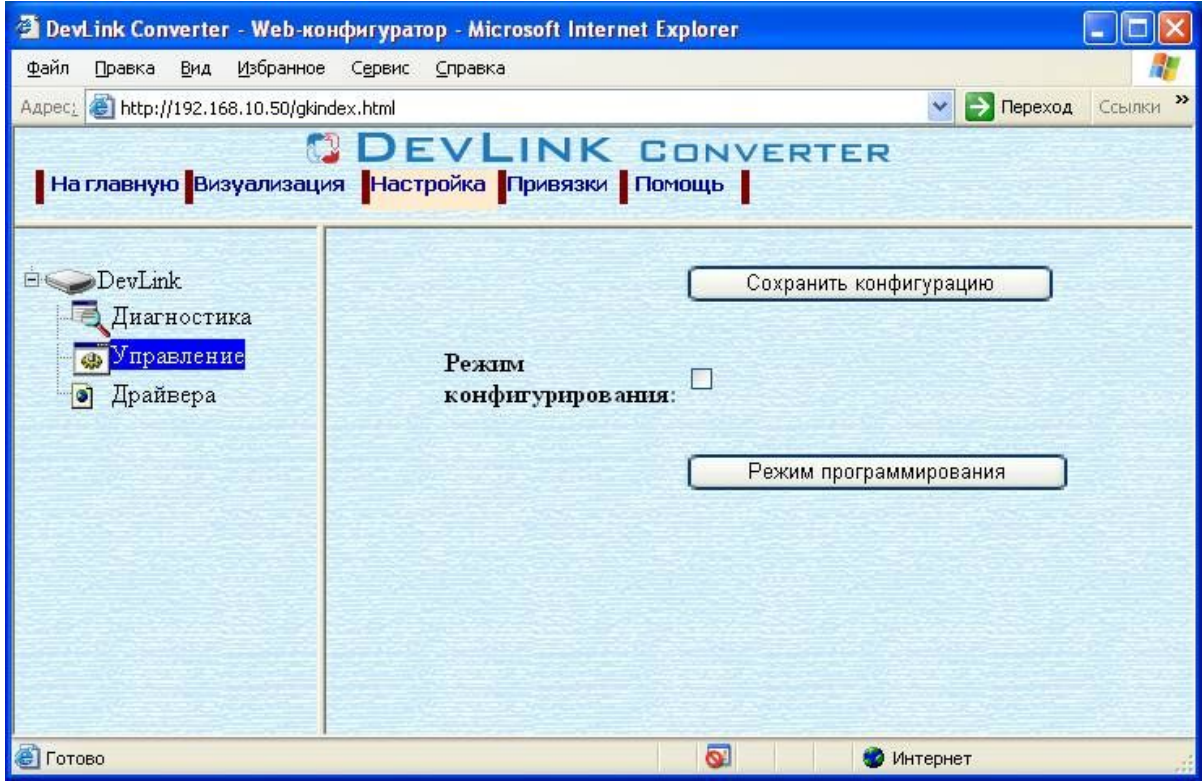

Рисунок 2.1 – Страница «Настройка». Установка режима работы

#### 2) Произвести установку соответствующего установочного пакета драйвера с помощью Web-конфигуратора DevLink.

Система Web-конфигурирования DevLink позволяет осуществлять установку и удаление пакетов дополнительного программного обеспечения, не вошедшего в состав базовой сборки программного обеспечения устройства.

Для запуска Web-конфигуратора нужно в браузере ввести адрес:

http://[IP-agpec DevLink]:10000

Для активации интерфейса установки и удаления инсталляционных пакетов следует развернуть группу параметров Система в левой части главной страницы и перейти по ссылке Установка и удаление пакетов.

Внешний вид интерфейса установки/удаления пакетов приведён на рисунке 2.2.

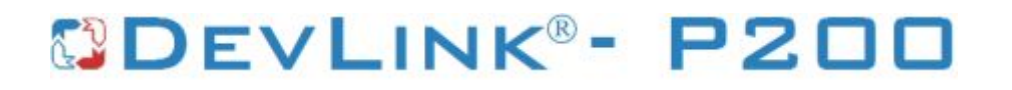

## Установка и удаление пакетов

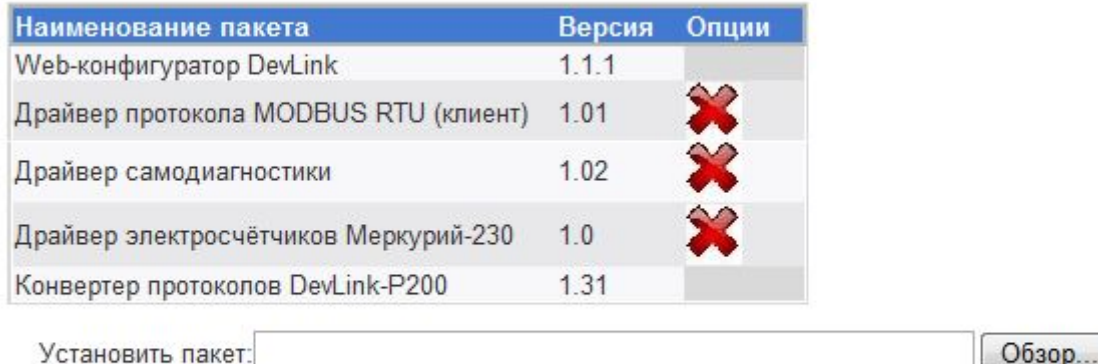

применить

Обзор...

Примечание: После установки или удаления пакетов необходимо нажать на кнопку обновления страницы в браузере

## Рисунок 2.2 – Установка и удаление пакетов

Для выполнения установки инсталляционного пакета необходимо выполнить следующую последовательность действий:

· Нажать на кнопку **Обзор** и в появившемся окне открытия файла выбрать файл, содержащий необходимый пакет

## **•** Нажать на кнопку Применить.

После выполнения указанных действий на экране должен отобразиться вновь установленный пакет в списке пакетов. В случае возникновения каких-либо ошибочных ситуаций в процессе установки пакета, на экран выводится сообщение о невозможности установки пакета и текст ошибки, возникшей в процессе установки.

#### 5) По окончании установки необходимых пакетов нужно перевести DevLink в **режим основной работы.**

Для перевода контроллера в режим основной работы из режима программирования необходимо произвести перезапуск.

При запуске в режиме основной работы DevLink драйверы запускаются менеджером драйверов автоматически.

## **202 Удаление драйвера**

<span id="page-9-0"></span>Для *удаления* драйвера необходимо:

- **1) Перевести DevLink в режим программирования**
- **2) Произвести удаление соответствующего установочного пакета драйвера с помощью** Web-конфигуратора DevLink.

Для удаления пакета с помощью Web-конфигуратора DevLink необходимо нажать на кнопку с изображением  $\blacktriangleright$ . При этом пакет будет удалён из списка установленных пакетов.

5) По окончании удаления необходимых пакетов нужно перевести DevLink в режим основной работы.

## <span id="page-10-0"></span>**5 НАСТРОЙКА ДРАЙВЕРА**

Настройка драйвера производится в основном режиме работы с помощью Webконфигуратора.

## **<sup>** $\circledR$ **</sup> Внимание!**

**Все настройки драйвера осуществляются в Yeb/конфигураторе в режиме** «Настройка».

## <span id="page-10-1"></span>**503 Запуск Yeb/конфигуратора**

Описание запуска Web-конфигуратора приведено в Руководстве Пользователя «Конвертер протоколов DevLink-P200/P300», в подразделе "Web-конфигуратор/«Запуск конфигуратора».

## <span id="page-10-2"></span>**502 Поддерево настройки драйвера**

После регистрации драйвера в дереве объектов **DevLink -> Драйвера** должна появиться ветка объектов "*Ресурс-UF2M-С*" (рисунок 3.1).

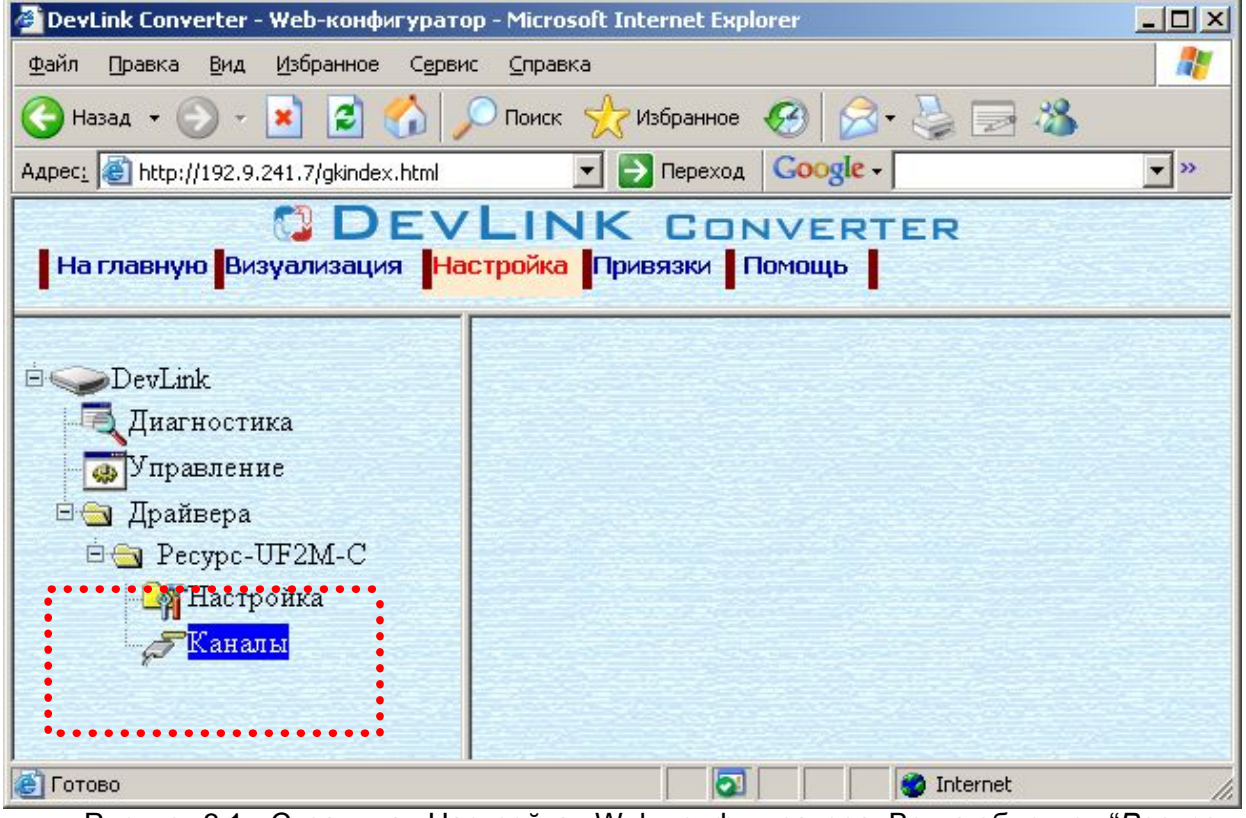

Рисунок 3.1 - Страница «Настройка» Web-конфигуратора. Ветка объектов "*Ресурс-UF2M(C)*"

## <span id="page-10-3"></span>**505 Добавление канала**

Для добавления канала необходимо выполнить следующие действия:

- · Перейдите на *страницу «Настройка»* Web-конфигуратора
- · Выберите в дереве объектов *папку «Настройка»* драйвера (рисунок 3.2) В результате в правом фрейме (фрейм «Настройка») конфигуратора появится элемент кнопка *«Добавить канал».*
- · Нажмите на кнопку *«Добавить канал»*. В результате будет произведено добавление канала. Дерево объектов будет обновлено. Папка «Каналы» драйвера должна содержать поддерево, относящееся к новому каналу (рисунок 3.3).

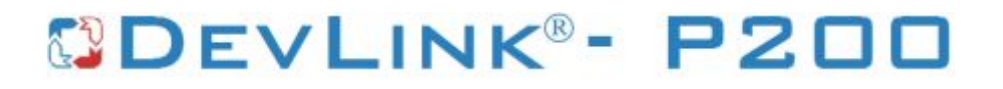

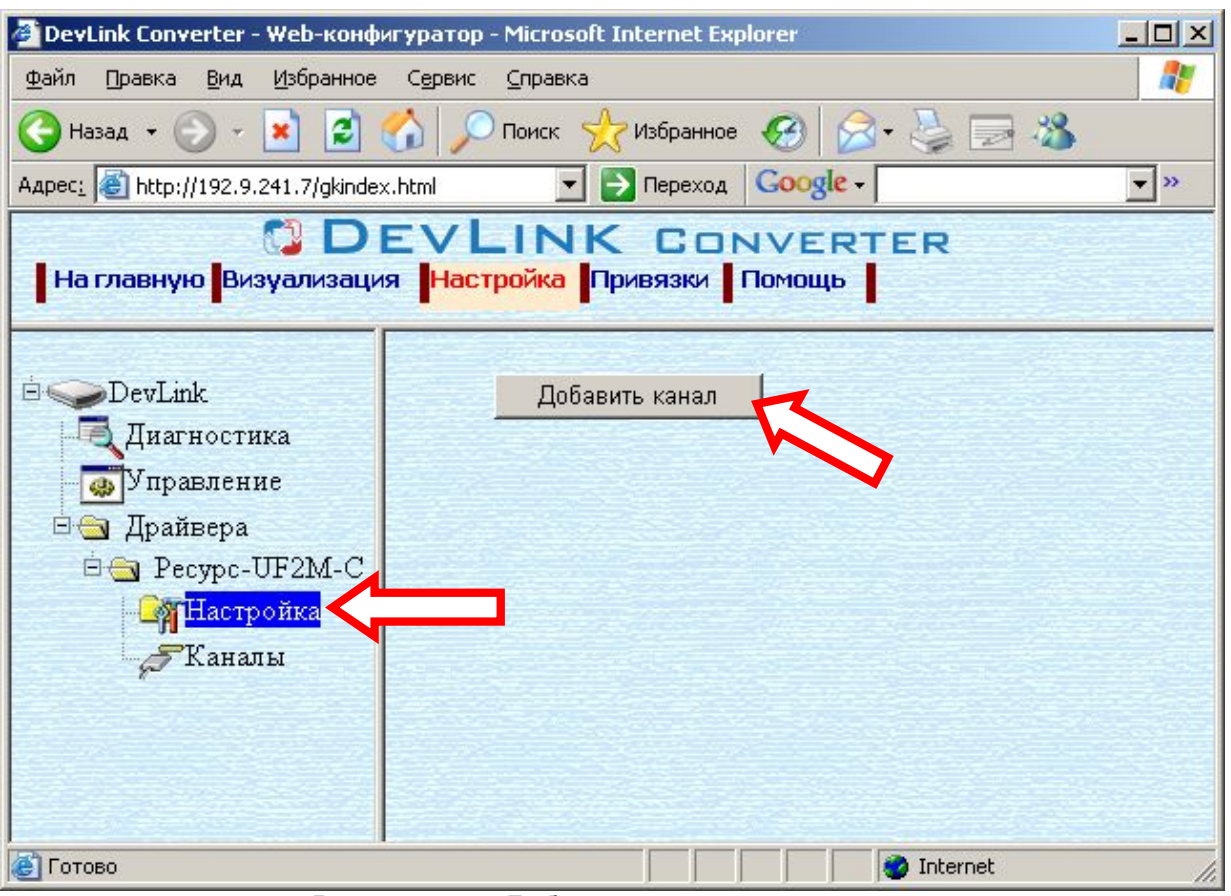

Рисунок 3.2 - Добавление канала драйвера

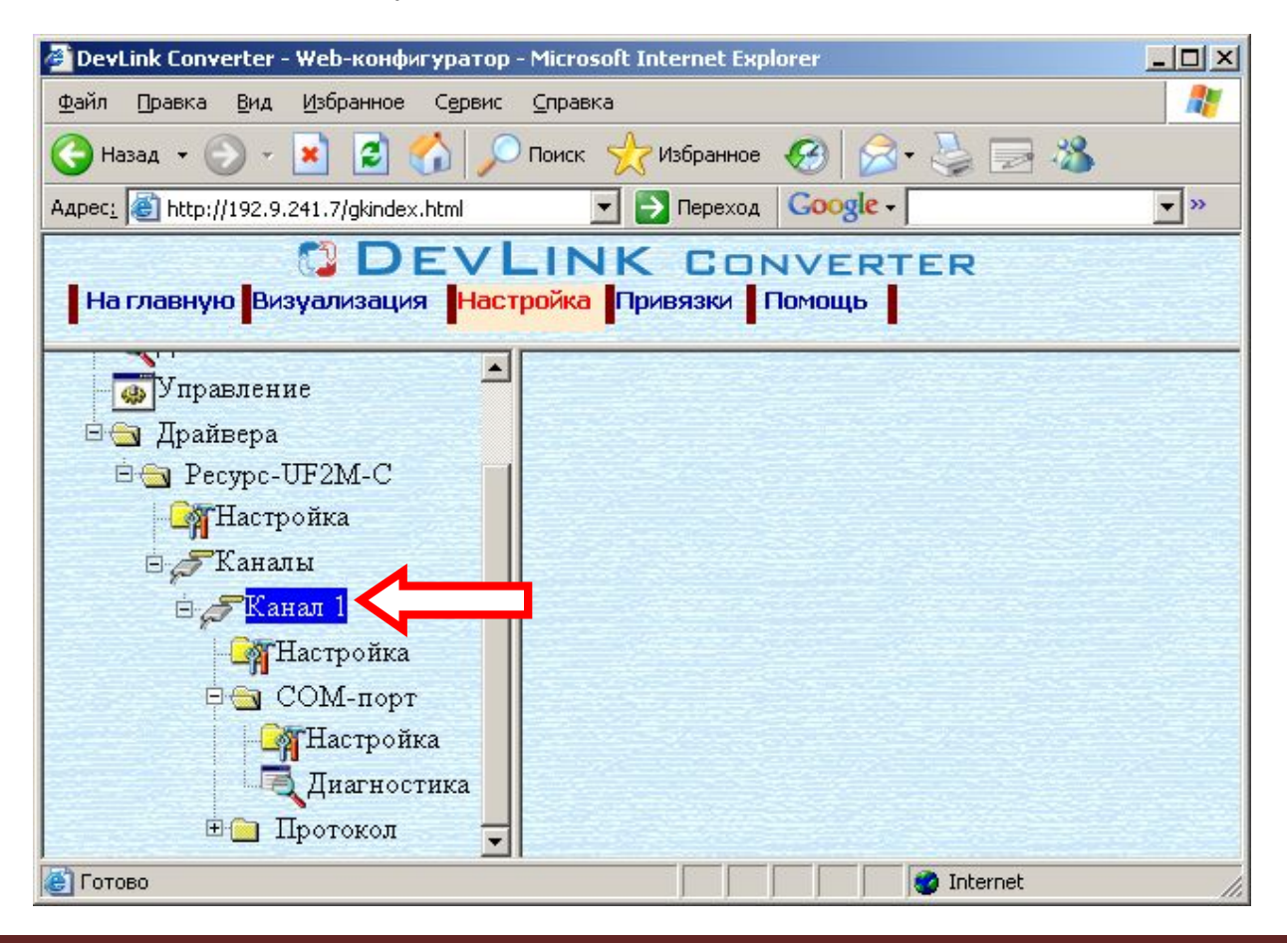

Страница 10

Рисунок 3.3 – Поддерево нового канала драйвера

Имя каждого канала для уникальности содержит постфикс, содержащий порядковый номер канала:

Канал\_X,

где Х – порядковый номер канала.

Для добавления очередного канала необходимо повторить вышеперечисленные действия.

#### <span id="page-12-0"></span>**506 Удаление канала**

Для удаления канала необходимо выполнить следующие действия:

- · Перейдите на *страницу «Настройка»* Web-конфигуратора
- · Выберите в дереве объектов *папку «Настройка»* нужного канала драйвера (рисунок 3.4). В результате в правом фрейме (фрейм «Настройка») конфигуратора появится
	- элемент кнопка *«Удалить канал»*
- · Нажмите на кнопку *«Удалить канал».* В результате будет произведено удаление канала. В результате поддерево объектов канала будет удалено и произойдёт переименование всех других каналов драйвера при их наличии.

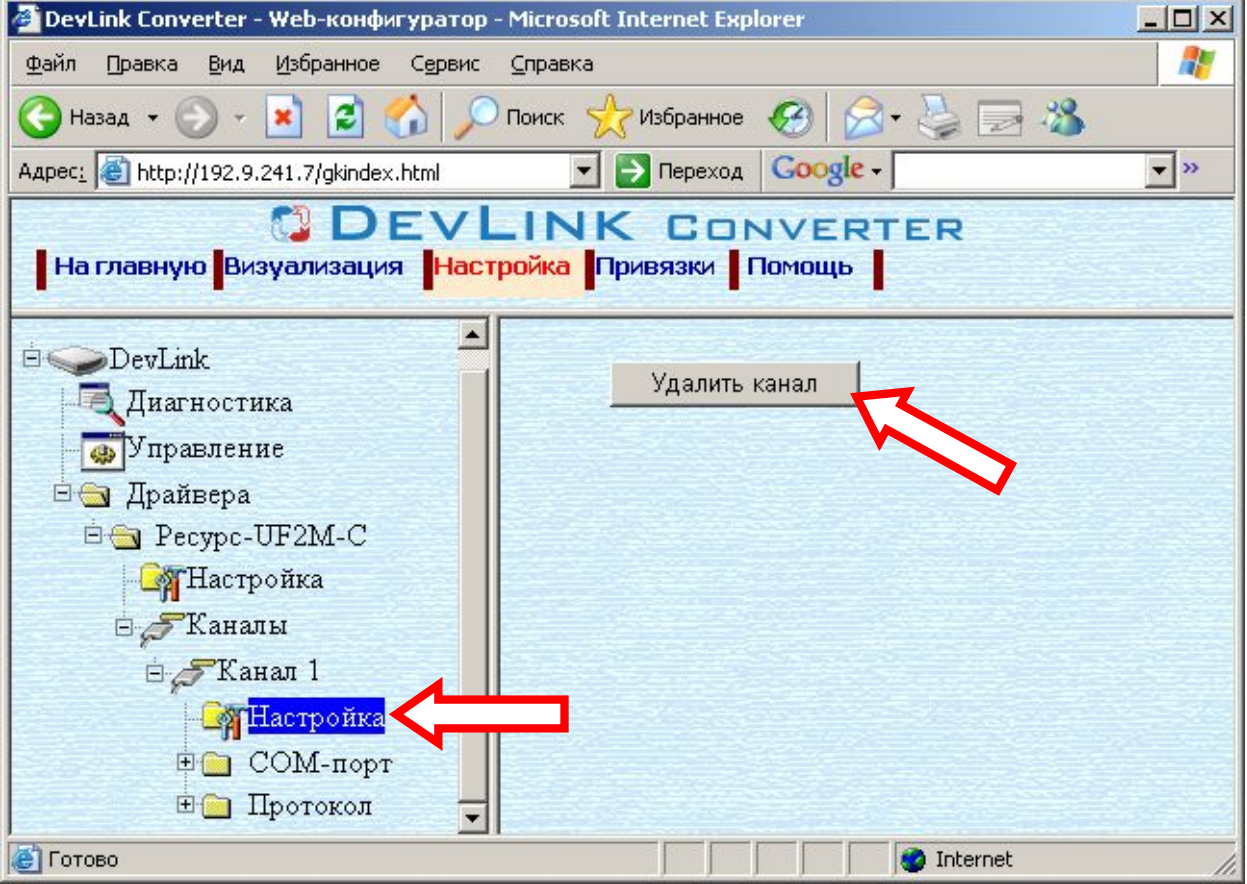

Рисунок 3.4 – Удаление канала

## <span id="page-12-1"></span>**505 Добавление устройства**

Для добавления устройства в канал драйвера необходимо выполнить следующие действия:

- · Перейдите на *страницу «Настройка»* Web-конфигуратора
- · Выберите в дереве объектов *папку «Настройка»* протокола драйвера нужного канала (рисунок 3.5). В результате в правом фрейме (фрейм «Настройка») конфигуратора появится элемент кнопка *«Добавить прибор»*

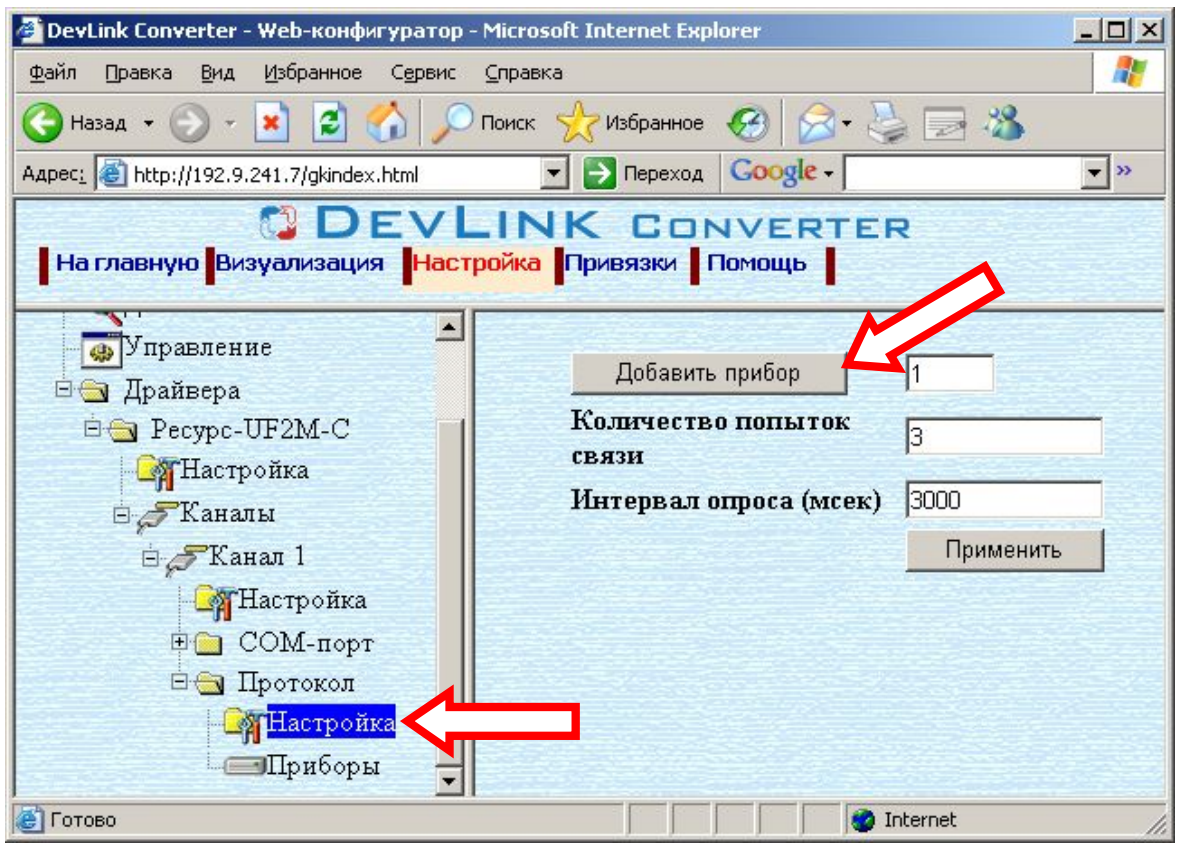

Рисунок 3.5 – Добавление прибора в канал

• Нажмите на кнопку «Добавить прибор». В результате будет произведено добавление нового устройства в канал (рисунок 3.6).

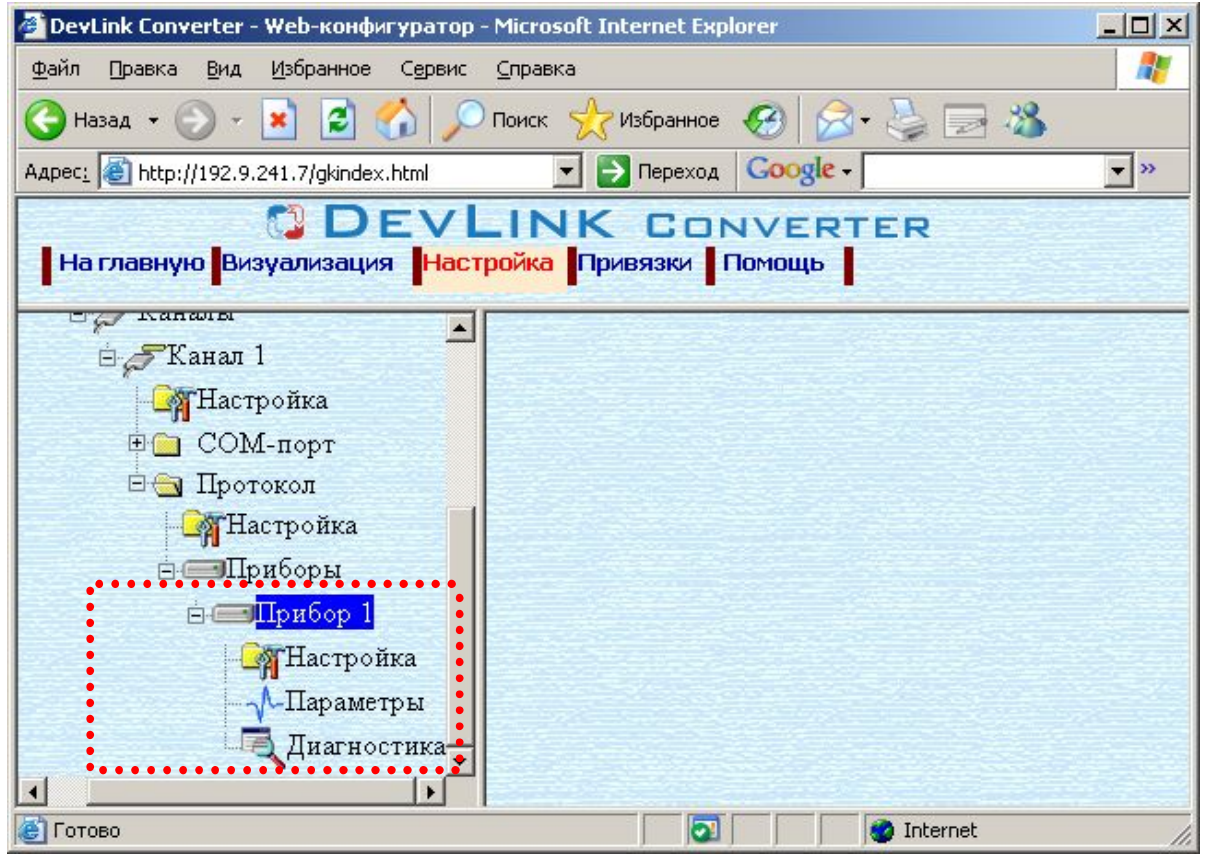

Страница 12

Рисунок 3.6 – Поддерево нового прибора в канале драйвера

Дерево объектов будет обновлено. Папка «Приборы» канала драйвера должна содержать поддерево нового прибора.

Имя каждого *прибора* для уникальности содержит постфикс, содержащий порядковый номер прибора в канале:

Прибор\_X, где Х – порядковый номер прибора в канале.

## <span id="page-14-0"></span>**508 Удаление устройства**

Для удаления устройства из канала необходимо выполнить следующие действия:

- · Перейдите на *страницу «Настройка»* Web-конфигуратора
- · Выберите в дереве объектов *папку «Настройка»* прибора нужного канала драйвера (рисунок 3.7).

В результате в правом фрейме (фрейм «Настройка») конфигуратора появится элемент кнопка *«Удалить прибор»*

· Нажмите на кнопку *«Удалить прибор».* В результате будет произведено удаление прибора из канала драйвера. В результате поддерево объектов прибора будет удалено и произойдёт переименование всех других приборов канала драйвера при их наличии.

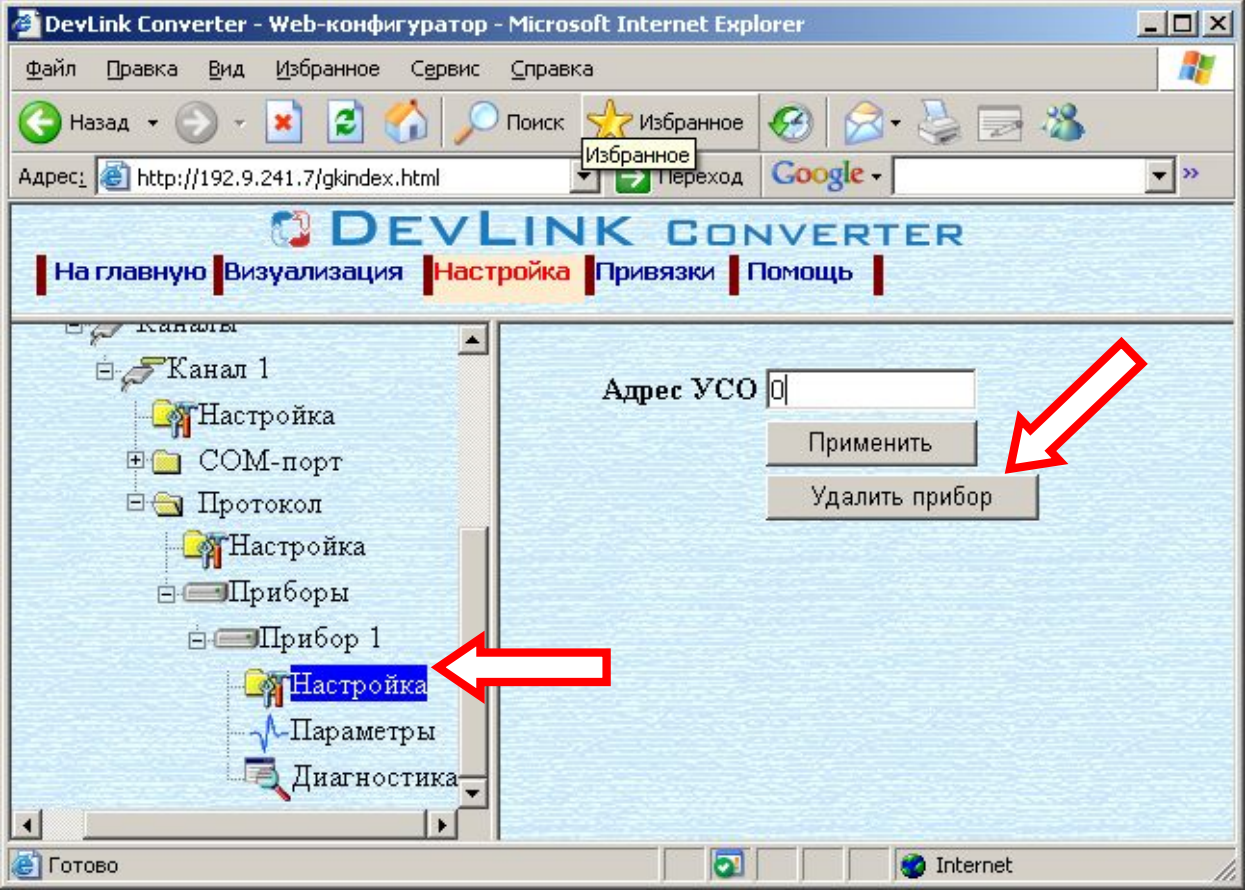

Рисунок 3.7 – Удаление канала

## <span id="page-15-0"></span>**509 Конфигурирование драйвера**

<span id="page-15-1"></span>[3.7.](#page-15-0)1 Конфигурирование COM-порта

К параметрам настройки COM-порта относятся:

- · Номер COM-порта (от 1 до 6)
- · Скорость обмена
- · Количество бит данных
- · Количество стоповых бит
- · Чётность
- · Режим работы COM-порта
- · Ожидание ответа (мс) (от 0 до 5000).

Для установки параметров настройки COM-порта выполните следующие действия:

- · Перейдите на *страницу «Настройка»* Web-конфигуратора
- · Выберите в дереве объектов *папку «Настройка»* COM-порта нужного канала драйвера (рисунок 3.8).

В результате в правом фрейме (фрейм «Настройка») конфигуратора появятся соответствующие элементы управления для настройки COM-порта

• Задайте необходимые настройки и для их применения нажмите кнопку «Применить» (рисунок 3.8).

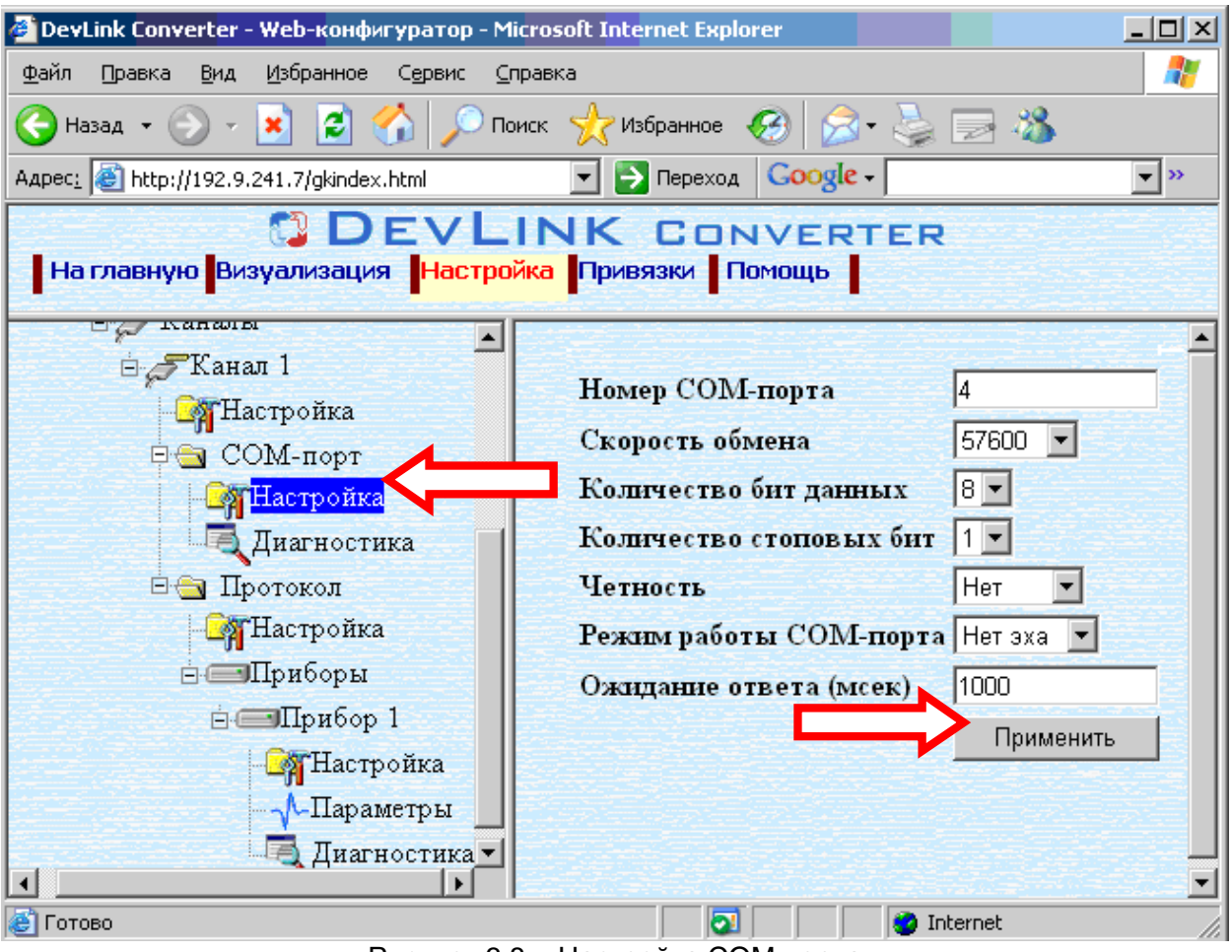

Рисунок 3.8 – Настройка COM-порта

## <span id="page-16-0"></span>[3.7.](#page-15-0)2 Конфигурирование протокольной части

Параметр настройки протокольной части канала:

- · Количество попыток связи (от 0 до 20);
- · Интервал опроса (мс).

Для установки параметров настройки *протокольной части* выполните следующие действия:

- · Перейдите на *страницу «Настройка»* Web-конфигуратора
- · Выберите в дереве объектов *папку «Настройка» протокола* нужного канала драйвера (рисунок 3.9). В результате в правом фрейме (фрейм «Настройка») конфигуратора появятся соответствующие элементы управления.
- Задайте необходимые параметры и нажмите кнопку «Применить» (рисунок 3.9).

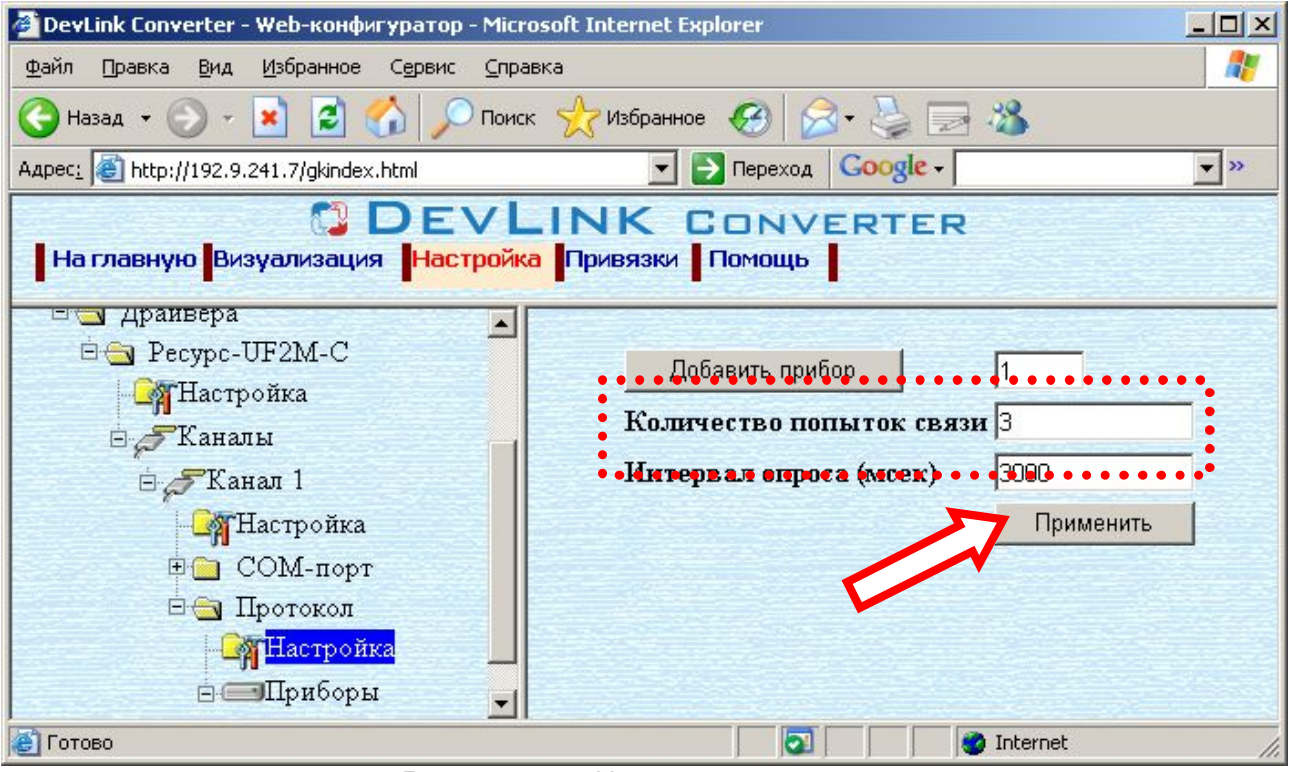

Рисунок 3.9 – Настройка протокола

<span id="page-16-1"></span>[3.7.](#page-15-0)3 Конфигурирование прибора

Параметр настройки прибора:

• Адрес УСО.

Для установки параметров настройки *прибора* выполните следующие действия:

- · Перейдите на *страницу «Настройка»* Web-конфигуратора.
- · Выберите в дереве объектов *папку «Настройка» прибора* нужного канала драйвера (рисунок 3.10). В результате в правом фрейме (фрейм «Настройка») конфигуратора появятся
	- соответствующие элементы управления.
- · Задайте необходимый *Адрес УСО* и нажмите кнопку «Применить» (рисунок 3.10).

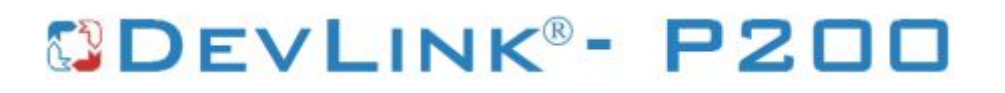

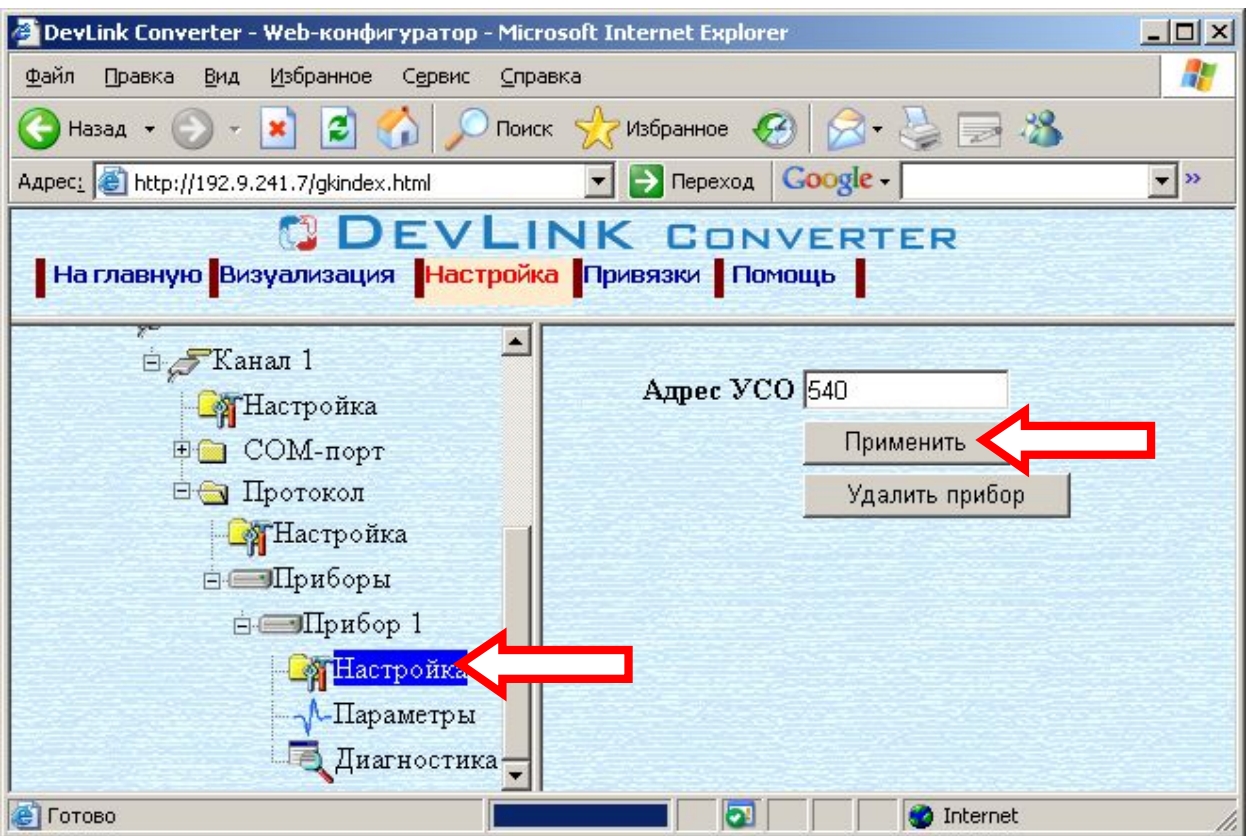

Рисунок 3.10 – Настройка прибора

## <span id="page-18-0"></span>4 ДИАГНОСТИКА

В процессе функционирования драйвер формирует диагностическую информацию о своей работе. Драйвер поддерживает диагностику протокольной части и диагностику модуля СОМпорта драйвера. Просмотр диагностической информации драйвера производится в основном режиме работы драйвера с помощью Web-конфигуратора.

Для просмотра диагностической информации необходимо выполнить следующие действия:

- Перейдите на страницу «Визуализация» Web-конфигуратора.
- Выберите в дереве объектов папку «Диагностика» драйвера (рисунки 4.1 и 4.2). В результате в правом фрейме (фрейм «Визуализация») конфигуратора появится требуемая диагностическая информация.

Более подробное описание визуализации данных приведено в Руководстве Пользователя «Конвертер протоколов DevLink-P200/P300».  $\mathbf{B}$ подразделе "Webконфигуратор/Визуализация».

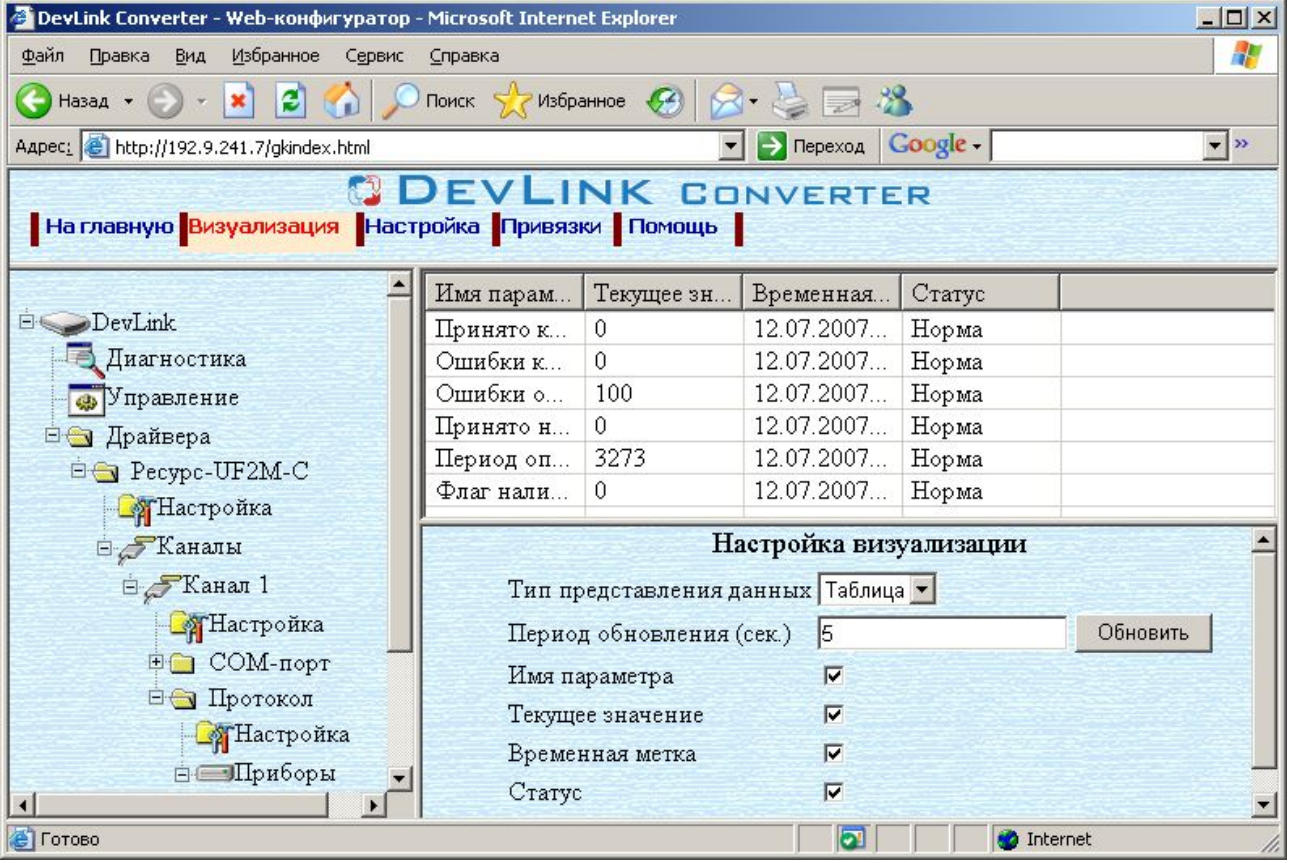

Рисунок 4.1 - Диагностическая информация протокольной части драйвера

К диагностической информации протокольной части драйвера относится:

- Количество принятых корректных пакетов
- Количество ошибок контрольной суммы  $\bullet$
- Количество ошибок отсутствия ответа
- Количество ошибок несовпадения структуры пакета  $\bullet$
- Период опроса приборов  $\bullet$
- Флаг наличия связи.

| DevLink Converter - Web-конфигуратор - Microsoft Internet Explorer                                 |                                                              |                          |                                                                                                    |                   | $-12x$               |
|----------------------------------------------------------------------------------------------------|--------------------------------------------------------------|--------------------------|----------------------------------------------------------------------------------------------------|-------------------|----------------------|
| Файл<br>Избранное<br>Правка<br>Вид<br>Сервис<br>Справка                                            |                                                              |                          |                                                                                                    |                   | H                    |
| Поиск R Избранное (9 2 - 3 - 3<br>$\boldsymbol{e}$<br>Назад •                                      |                                                              |                          |                                                                                                    |                   |                      |
| Aapec: 6 http://192.9.241.7/gkindex.html                                                           |                                                              |                          | $\blacktriangleright$ $\blacktriangleright$ $\blacktriangler$ |                   | $\blacktriangledown$ |
| <b>DEVLINK CONVERTER</b><br>  На главную <mark>Визуализация  </mark> Настройка   Привязки   Помощь |                                                              |                          |                                                                                                    |                   |                      |
|                                                                                                    | Имя параметра                                                | Текущее значе            | Временная мет                                                                                                    | Статус            |                      |
| DevLink                                                                                            | Принято байт                                                 | 0                        | 12.07.2007 08:                                                                                                    | Норма             |                      |
| Диагностика                                                                                        | Отправлено ба                                                | 25                       | 12.07.2007 08:                                                                                                    | Норма             |                      |
| <b>ФУправление</b>                                                                                 | Принято пакет                                                | $\mathbf{1}$             | 12.07.2007 08:                                                                                                    | Норма             |                      |
| ⊟ Драйвера                                                                                         | Отправлено п                                                 | $\mathbf{1}$             | 12.07.2007 08:                                                                                                    | Норма             |                      |
| <b>E</b> Pecypc-UF2M-C<br><b>В</b> Настройка<br><sup>В</sup> Каналы                                | Настройка визуализации<br>Тип представления данных Таблица • |                          |                                                                                                    |                   |                      |
| ⊟ Жанал 1                                                                                          |                                                              | Период обновления (сек.) | 5                                                                                                    | Обновить          |                      |
| <b>В</b> Настройка                                                                                 | Имя параметра                                                |                          | $\overline{\mathbf{v}}$                                                                                                    |                   |                      |
| <b>□ © СОМ-порт</b>                                                                                | Текущее значение                                             |                          | $\overline{\mathbf{v}}$                                                                                                    |                   |                      |
| <b>В</b> Настройка                                                                                 | Временная метка                                              |                          | $\overline{v}$                                                                                                    |                   |                      |
| <b>Диагностика</b>                                                                                 | Статус                                                       |                          | $\overline{\mathbf{v}}$                                                                                                    |                   |                      |
| <b>е</b> Готово                                                                                    |                                                              |                          | ы                                                                                                    | <b>D</b> Internet |                      |

Рисунок 4.2 – Диагностическая информация модуля COM-порта драйвера

К диагностической информации модуля COM-порта драйвера относится:

- · Принято байт в секунду количество прочитанных из COM-порта байт в секунду
- · Отправлено байт в секунду количество записанных в COM-порт байт в секунду
- · Принято пакетов в секунду количество прочитанных из COM-порта пакетов в секунду
- · Отправлено пакетов в секунду количество записанных в COM-порт пакетов в секунду;

## <span id="page-20-0"></span>ПРИЛОЖЕНИЕ А

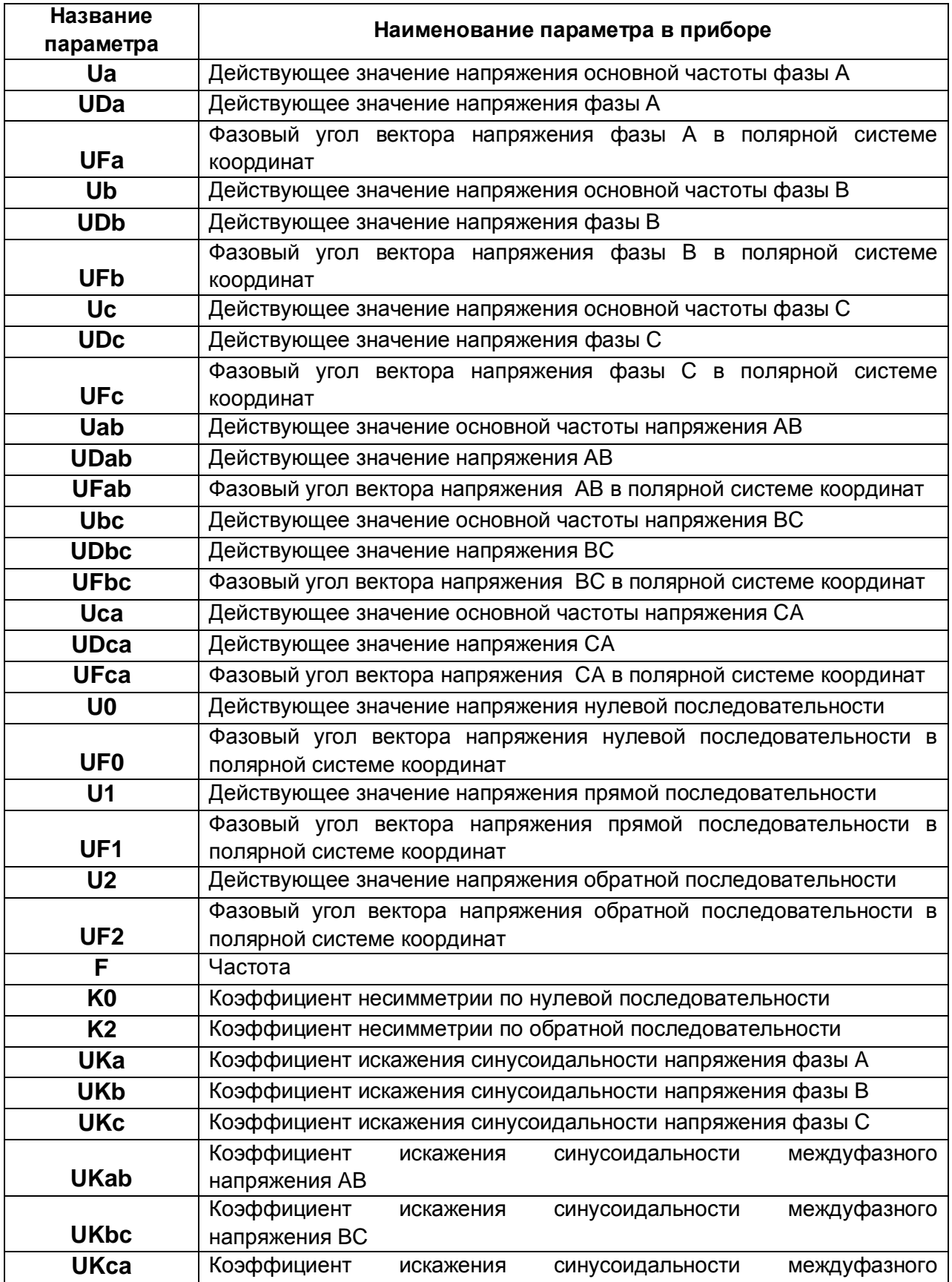

Полный список параметров прибора "Ресурс-UF2M(C)":

## **COEVLINK®- P200**

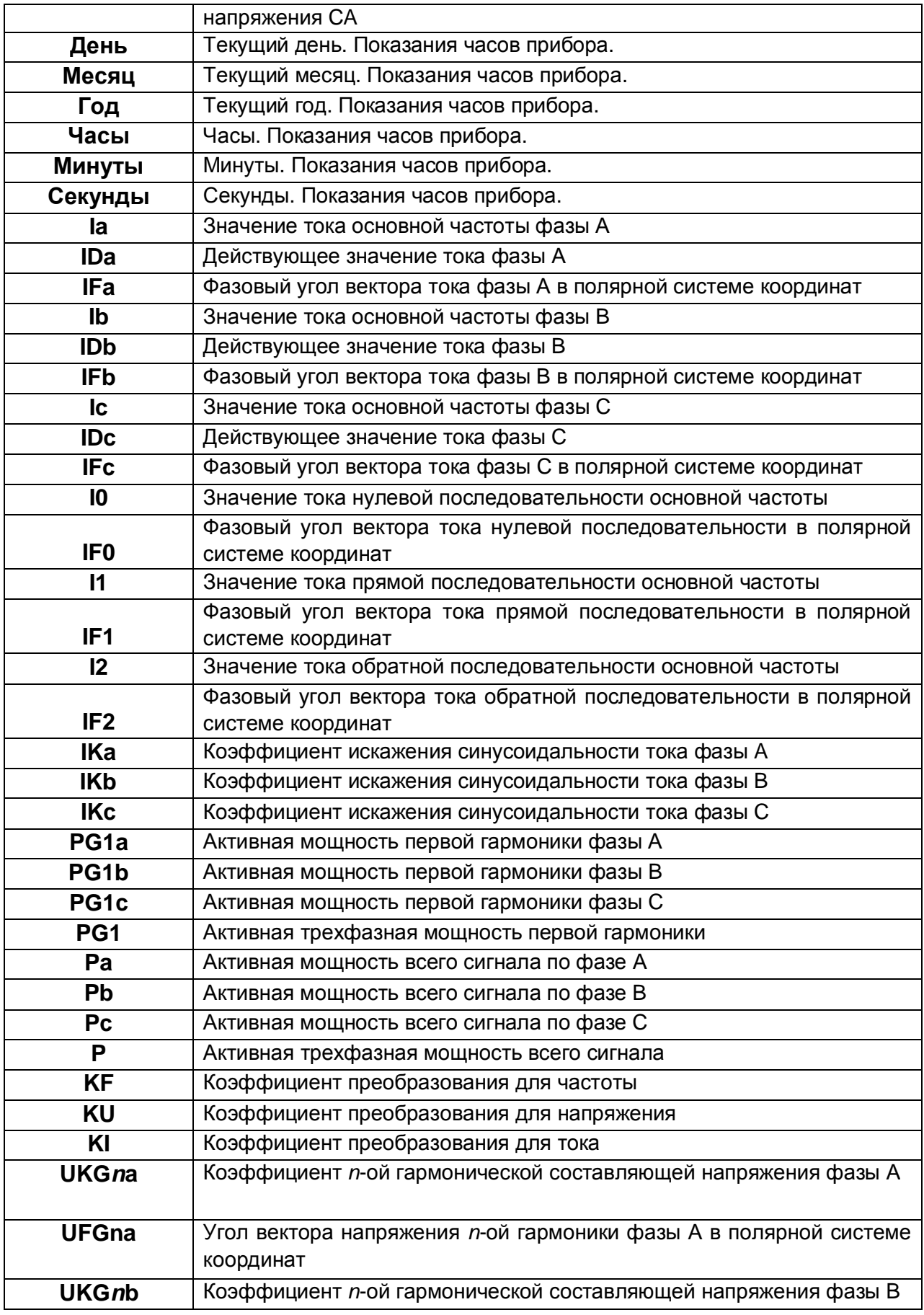

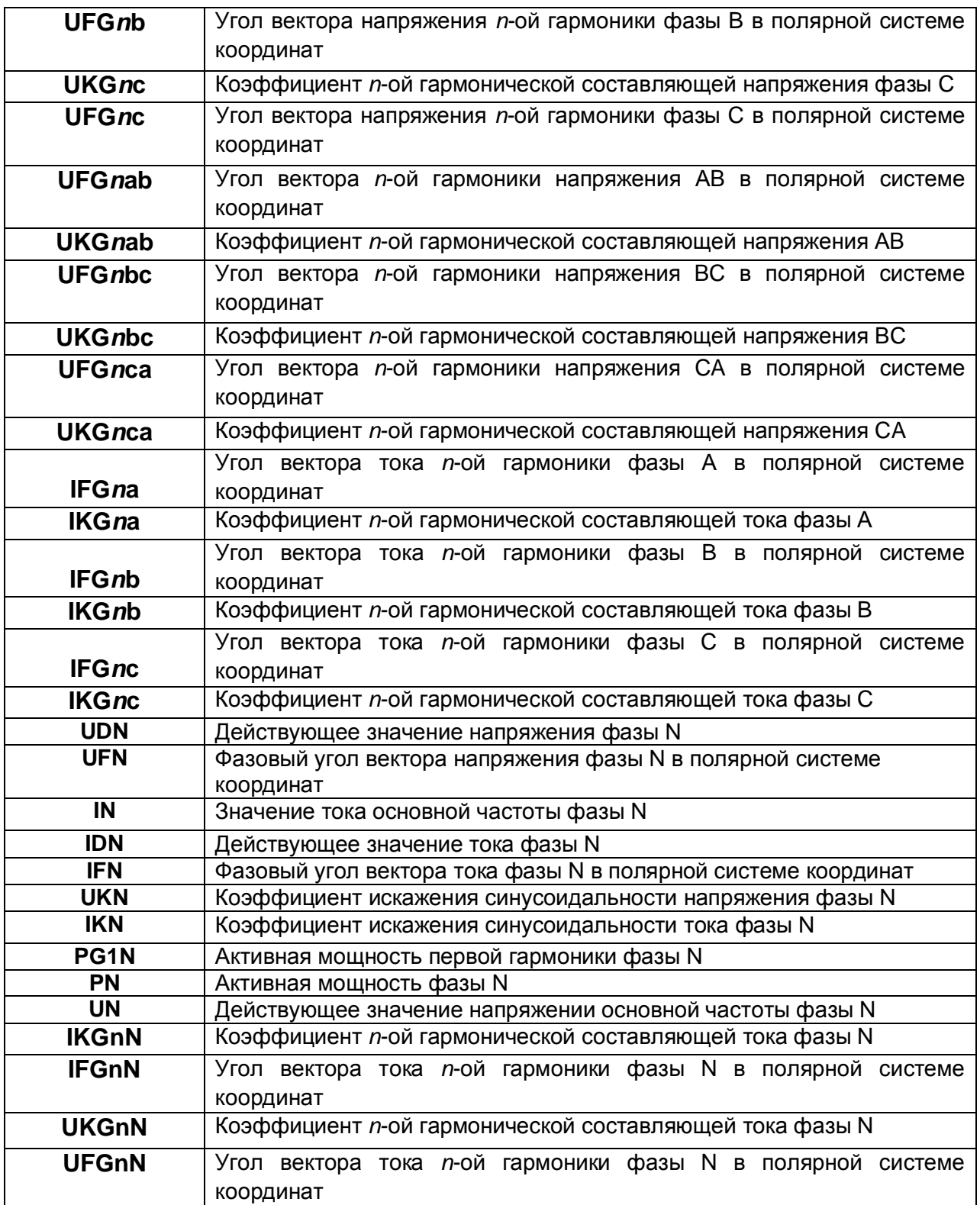